## IGC Information Asset Display Formatting

Asset screen layout formatting is accomplished with the use of special "\$" queries, that are named specifically for the asset screen/section being formatted.

To format the layout for the table column display, begin by creating a query in the query builder within IGC, using Database Column as the asset type, and selecting the desired attributes to show on the screen:

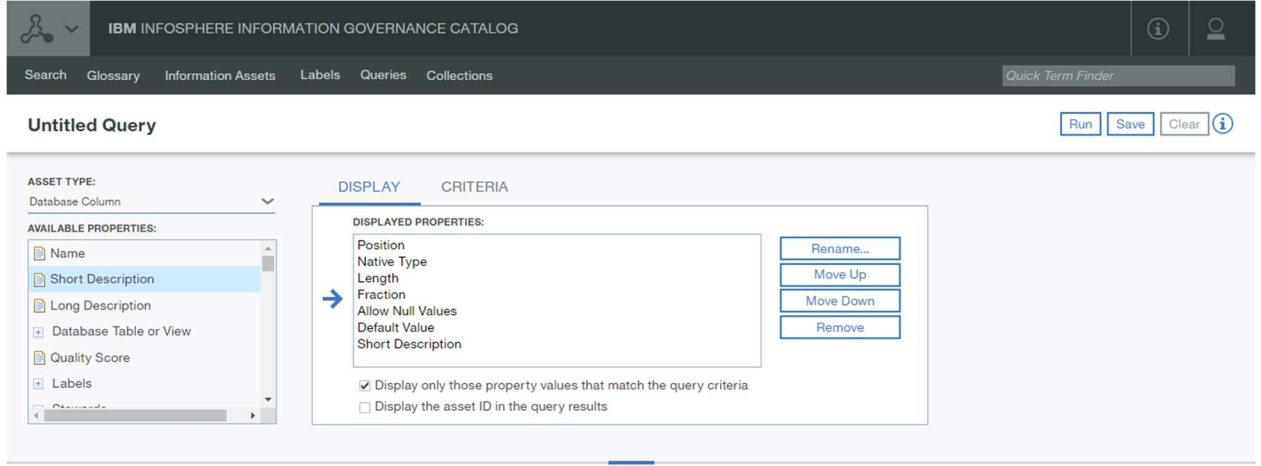

Name of query must be: \$Database Table.Database Columns

Shown with some columns renamed, and the "Position" column renamed with the ORDER BY clause included to force sorting by position by default (if desired). Save the query and provide the name as above, and publish.

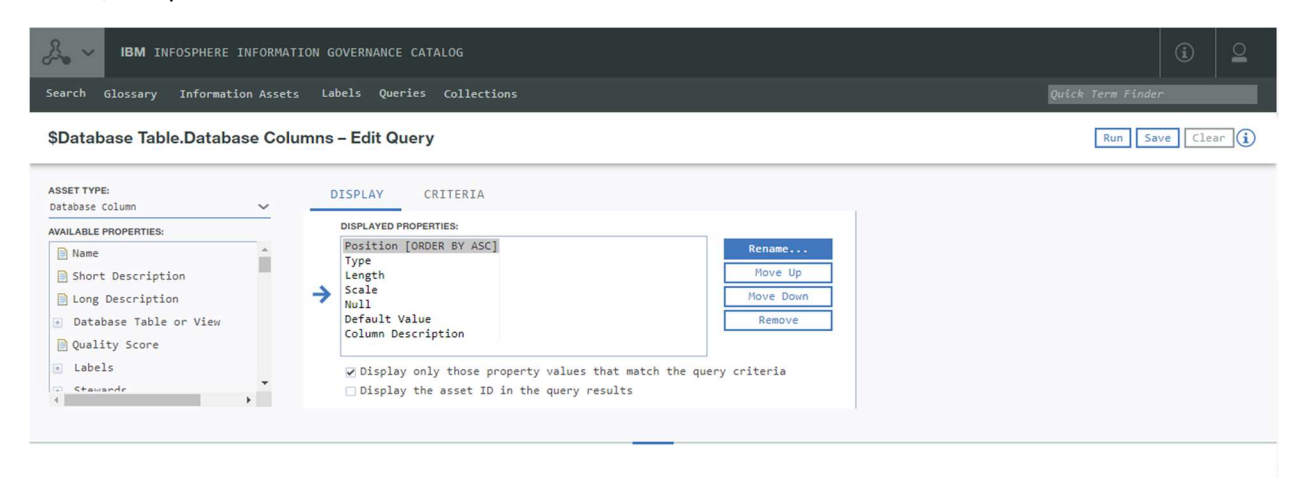

Once the query is saved and published, the format of the table columns display will use this new layout. Here is an example based on the above query:

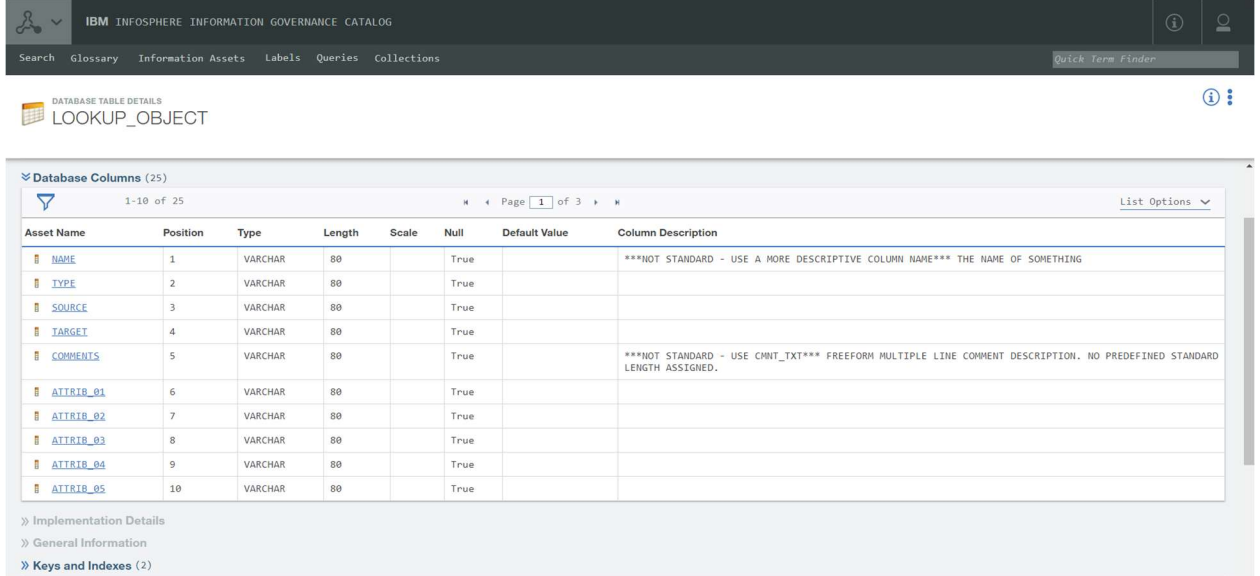

You can do similar layouts with other screens, such as the view columns, and database table listings. The queries for these must be named:

\$Database Schema.Database Tables – used for formatting table listings (use Database Table as asset type for the query)

\$View.Database Columns – used to format view column display (use Database Column as asset type for the query)